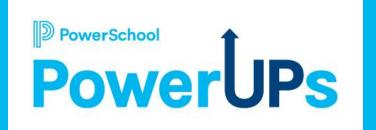

### Workspace Configuration

Kayla Wilkinson
Education Impact Consultant

Mohammed Arshad
Technical Support Engineer
Jeda Swaine
Senior Enterprise Support Engineer
Pat Elogio
Technical Support Engineer

Date: 02/14/2023

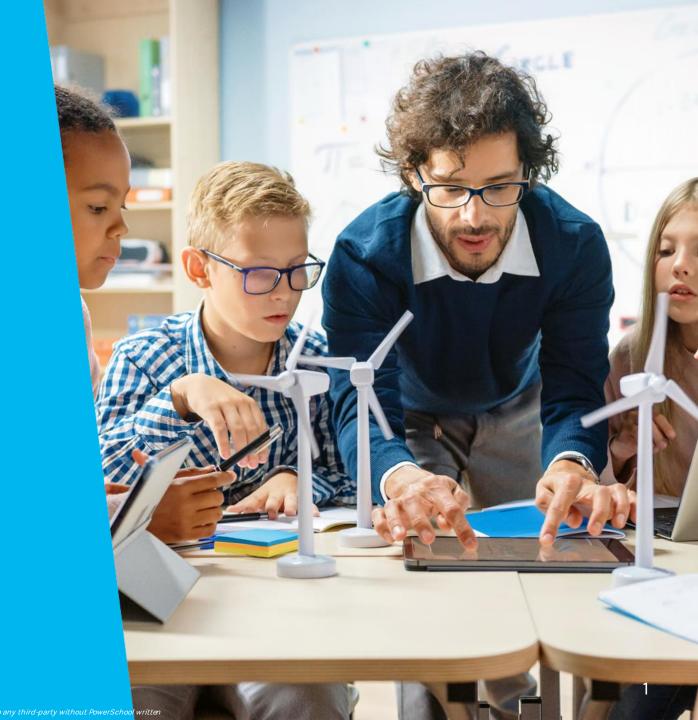

### Agenda

- What is Workspace Configuration and Why would you want to customize it?
- How to Configure your Workspaces using Self-Service
- General Overview (Rules, Tags, Permissions, Approval Criteria, Views, Student Records Views etc)
- Workbook Revisions
- Resources
- 6 Q&A
- Upcoming Events & Webinars

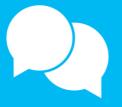

# Workspace Configuration

What is it? And Why Configure your Workspaces?

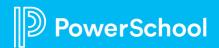

### Workspace Configuration

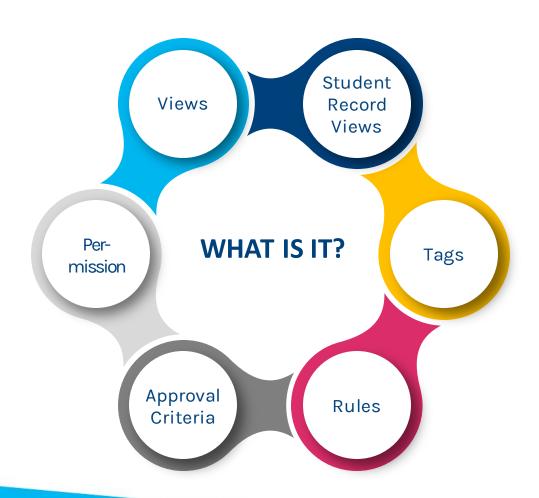

#### WHY CONFIGURE?

- Save Time
- Customize for your process
- Help Ensure Record Accuracy
- Less Manual Fixes

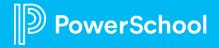

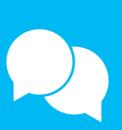

# How You Can Configure Your Workspaces Using Self-Service

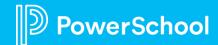

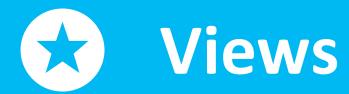

Default & Custom

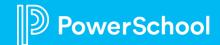

### **Default Views Available to you**

### Pre-Submission (Restricted Form)

• In-Progress

#### Roster (Private Form)

- All Roster Records
- Unsubmitted
- Imported/Added
- Notified/Not Started
- Started
- Submitted
- On Hold
- Discarded

### Submission (All)

- Pending Approval
- Approved
- Pending Delivery
- Delivered
- All Submissions
- Discarded

### What can you do with a custom view

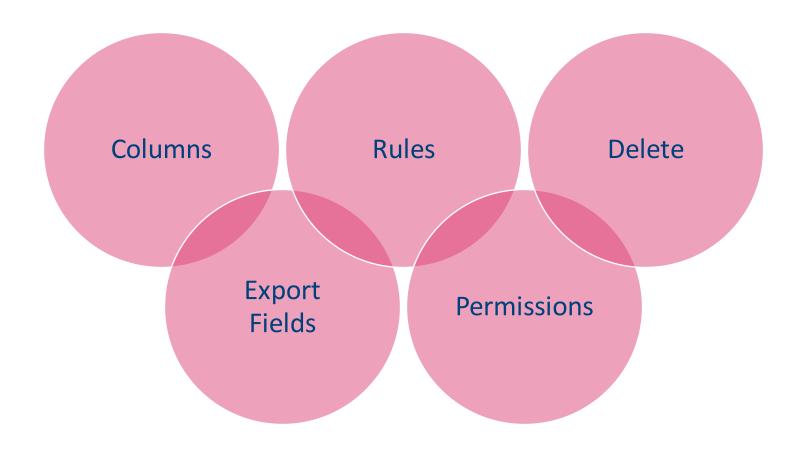

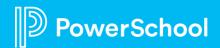

## Student Record Views

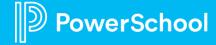

### **Student Record Views**

Custom Detail View

Relevant Data

Appropriate Staff Roster and Submission Workspace

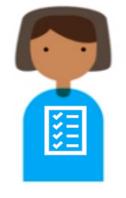

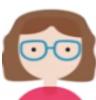

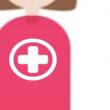

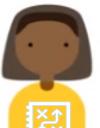

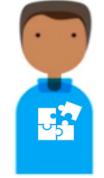

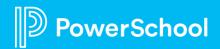

# **Tags**

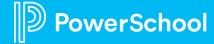

### What is a Tag?

Simple labels applied to records in the roster and submission workspace

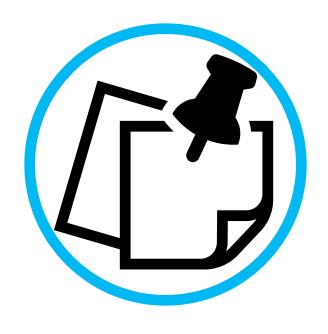

### **Types of Tags**

Manual Tags

Automatic Tags

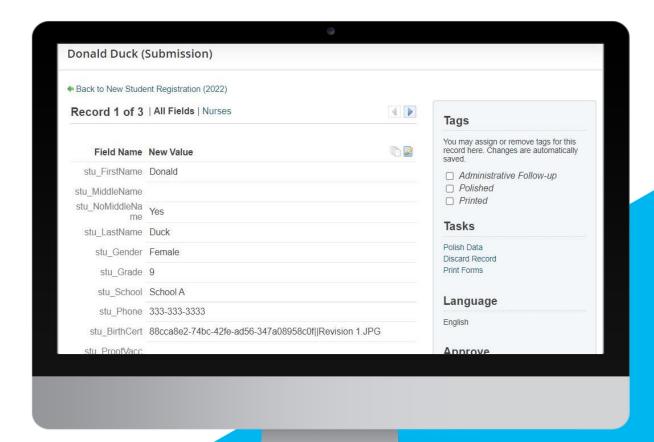

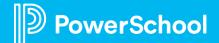

### How can Tags be used?

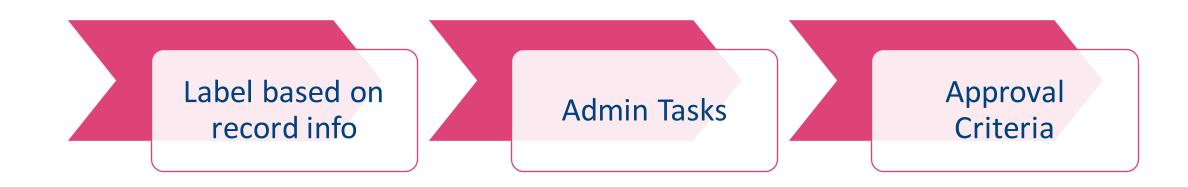

# Rules

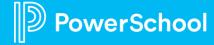

#### What are Rules?

Set of Criteria used in various ways

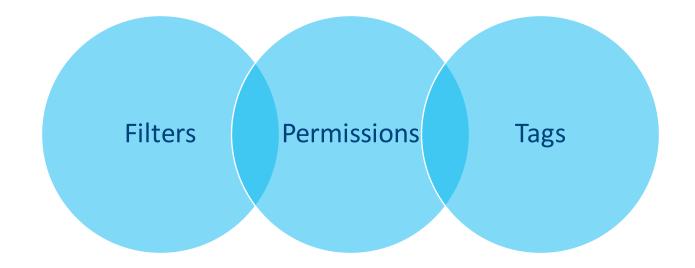

#### How can Filters be used?

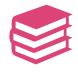

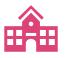

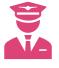

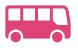

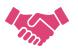

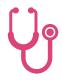

**Schools** 

Grades

**SPED** 

Transportation

Medical

Agreements

# **Approval Criteria**

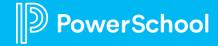

### What is Approval Criteria?

Mechanism that allows/disallows submission records from being approved within the submission workspace.

Enhances your current admin process for reviewing records.

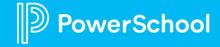

# Permissions

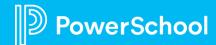

#### **Permissions**

- Add/Remove Access to this specific form
- Add/Edit/Delete Profiles
- Restrict admins access to certain students
- Export/Import Profiles and/or Permissions

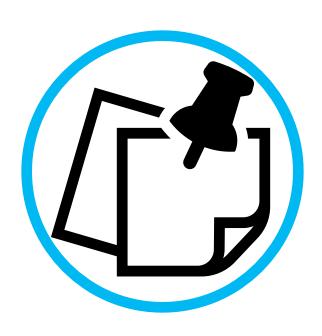

# Revisions

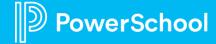

#### **Revision #1: Default Views**

Edit the All Submissions View and add the following: submission date, approval date & delivery date

Configuration > General > Choose Form > Views > Add Column > Choose Fields

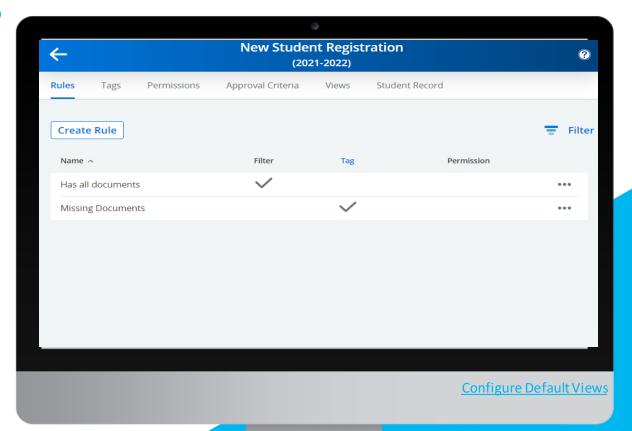

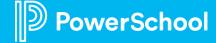

#### **Revision #2: Sorting Views**

Sort the All-Submissions View by School and then Grade

Configuration > General > Choose Form > Views > Sorting > Add Column

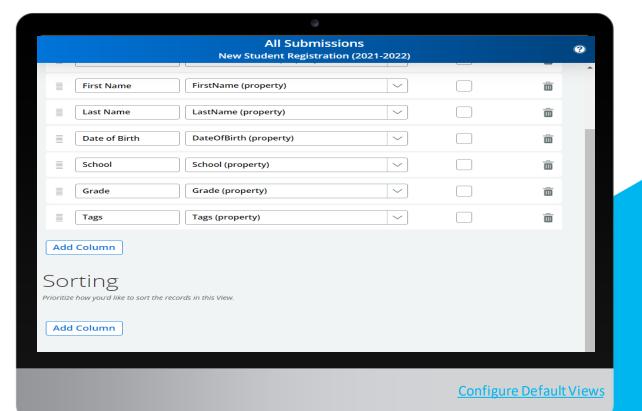

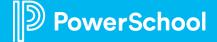

### **Revision #3: Create a Custom**

**View** 

### Create a Custom View with the following:

- Name: Export
- Permissioned Out to: Admin, Nurse
- Columns: First & Last Name, Grade,
   Phone Number
- Only pull in students submitted prior to 08/10/2022 and School B

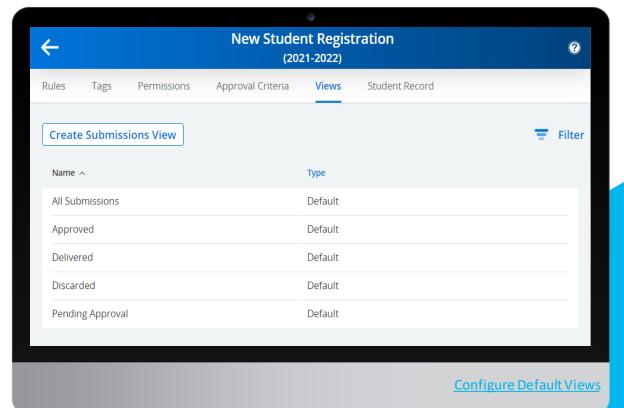

Configuration > General > Choose Form > Views > Create Submissions View

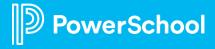

# Revision #4: Student Record Views

Create a Student Record View for Nurses.

Configuration > General > Choose Form > Student Record > Create View

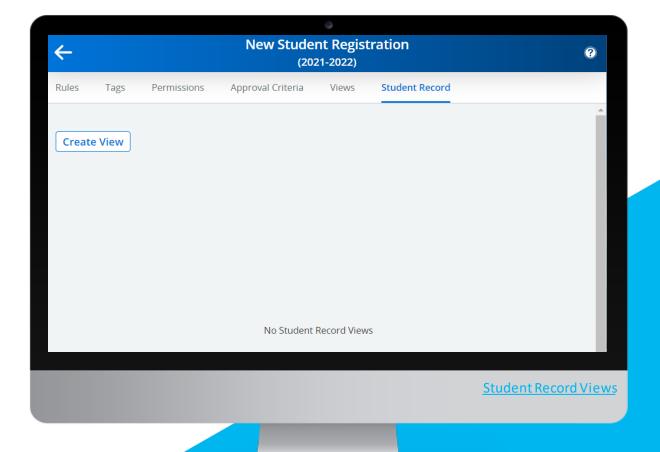

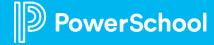

# Revision #5: Create Manual Tags

Create manual tags for the following: Review Address, Review Documents and Admin Reviewed.

Configuration > General > Choose Form >
Tags > Create Submissions Tag > Enter
Name > Assign Profile > Save

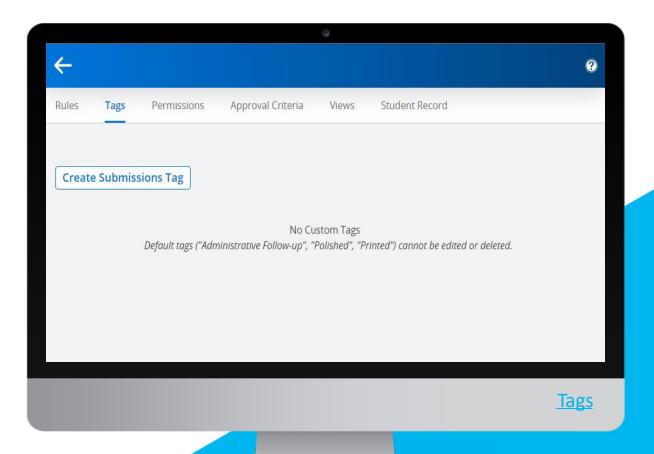

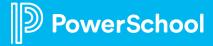

# Revision #6: Create an Automatic Tag

Create an automatic tag that tags a record when documents are missing.

Configuration > General > Choose
Form > Tags > Create Submissions Tag
> Enter Name > Assign Profile > Check
Use Rules > Custom Rule Type > Create
New Rule

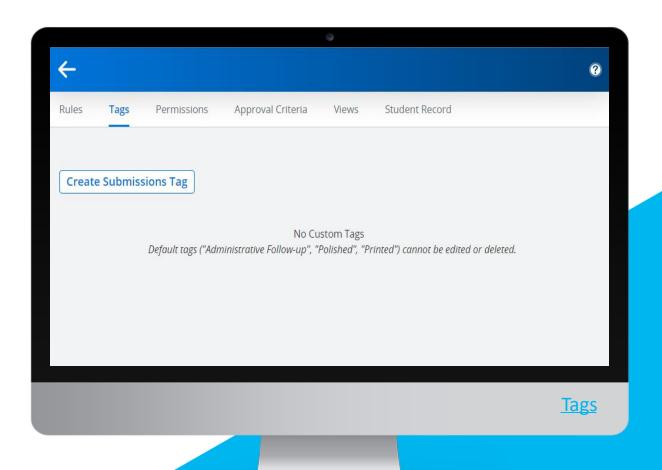

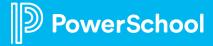

# Revision #7: Create a Filter

Create a filter to show all records that said Yes to if they had allergies.

Configuration > General > Choose Form > Rules > Enter Name > Choose Filter Category > Set up Rule

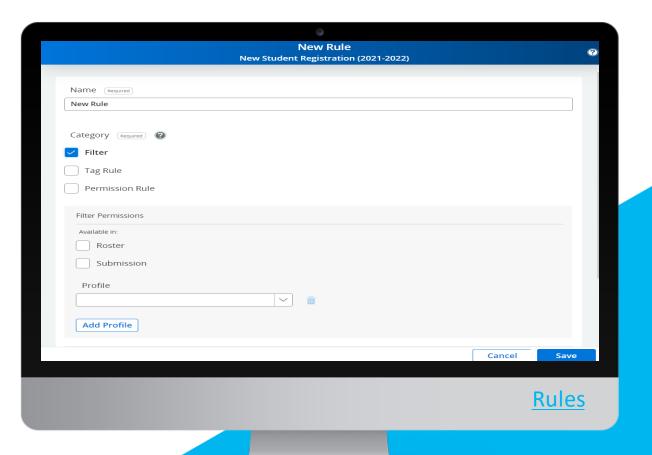

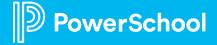

#### Revision #8: Create a Tag Rule

Create a tag rule that would be used for a tag for when a record says Yes for other medical issues and is in grade 7.

Configuration > General > Choose Forms > Rules > Enter Name > Choose Tag Rule Category > Set up Rule

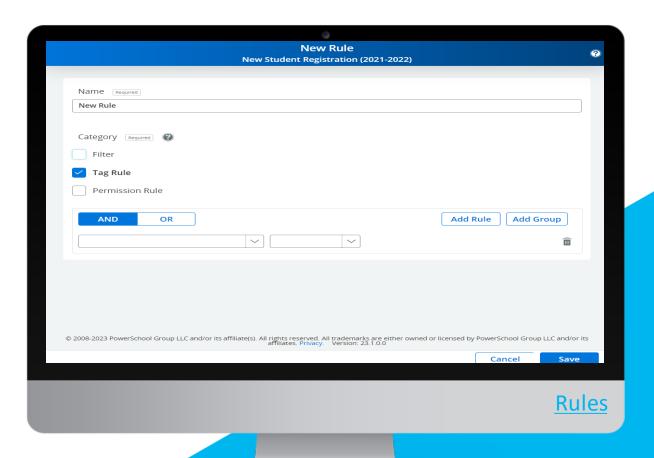

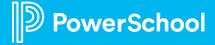

# Revision #6: Create a Permission Rule

Create a permission rule for admins so they only see 1 school.

Configuration > General > Choose Form > Rules > Enter Name > Choose Permission Rule Category > Set Up Rule

To add to an admins profile

Configuration > General > Permissions > Find

Admin > Edit > Choose Permissions Rule >

Add > Save

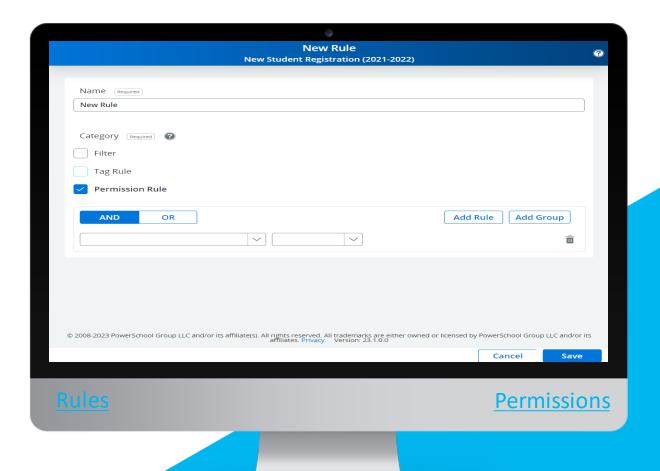

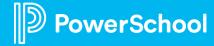

# Revision #7: Approval Criteria

Set up Approval Criteria to ensure the new manual tags added in previous revisions are included in Approval Criteria

Configuration > General > Choose Form > Approval Criteria > Add Rule > Save

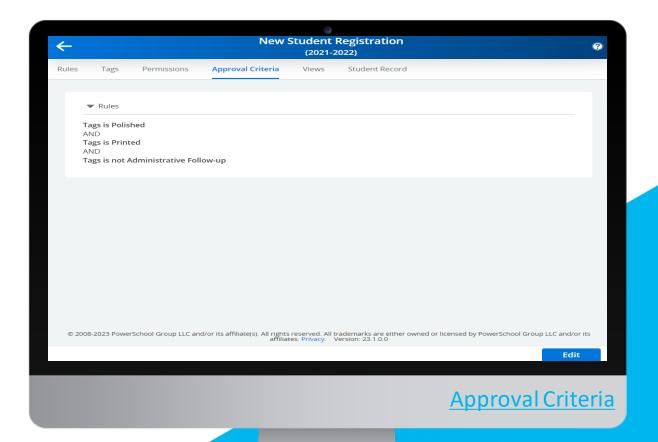

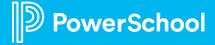

# Revision #8: Permission Profiles

Add a new Profile for front office staff members.

Configuration > General > Choose Form > Permission > Add Profile > Enter Title

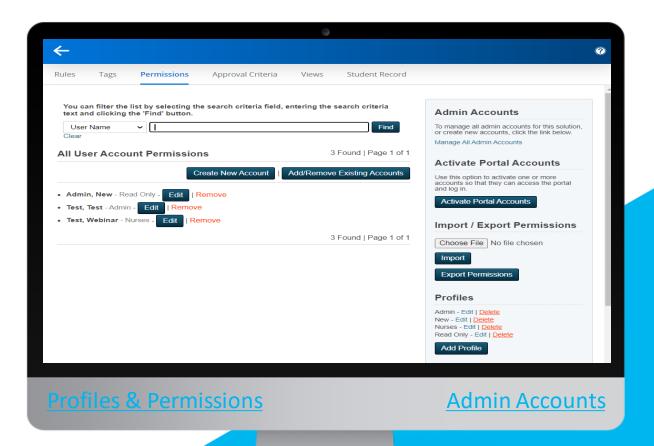

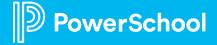

# Revision #8: Permissions Admin Notification

Add Submission Notification Email to an admin profile

Configuration > General > Choose Form
> Permission > Export Permissions >
Change SubmissionNotificationEmail
column to TRUE > Add expression to
the column
SubmissionNotificationEmailExpression
> Choose File (import/export
permissions)

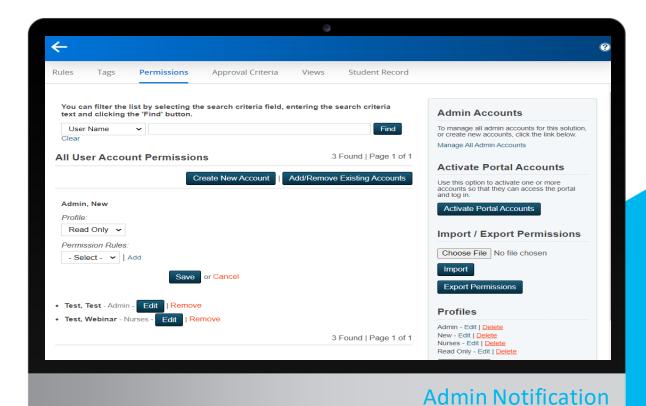

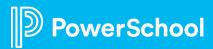

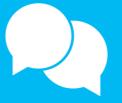

# Resources

Help Guide & Community

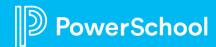

### Resources

| Help Guide                  | Community                                                           |
|-----------------------------|---------------------------------------------------------------------|
| <u>Views</u>                | Workspace Features & Tools                                          |
| Rules                       | <u>Filters &amp; Tags</u>                                           |
| <u>Tags</u>                 | <u>Property Fields</u>                                              |
| Approval Criteria           | <u>Default Views</u>                                                |
| <u>Student Record Views</u> | <u>Custom Views</u>                                                 |
| <u>Permissions</u>          | Admin Notification                                                  |
|                             | <u>Feature Index</u>                                                |
|                             | <u>Tips &amp; Tricks for Configuration in the</u> <u>Workspaces</u> |
|                             | Student Record Views                                                |

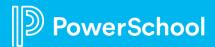

# **Questions**

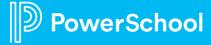

# Upcoming Events & Webinars

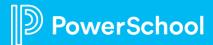

### **Upcoming Events**

**Enrollment Office Hours** 

Wednesdays @ 11am ET / 8am PT

https://help.powerschool.com/t5/Enrollment-Office-Hours-and/Register-Now-for-PowerSchool-Enrollment-Ask-the-Experts-2023/ta-p/453326 \*Recordings found here

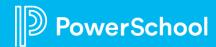

### **Upcoming Webinars**

https://help.powerschool.com/t5/Enrollment-Office-Hours-and/Register-Now-for-Enrollment-PowerUps-2023/ta-p/453567

**Delivery** – Come join us in learning how to deliver students (regardless of which SIS you have), and troubleshooting any errors to ensure successful delivery. As well as some PowerSchool SIS-specific integrations at the end.

Mar 14

**Record Management** -- Come learn about the different tools you can use to help you and your administrators manage records and assist families in submitting materials.

Apr 18th

**Communication Templates** -- During this session, we will cover where to find your communication templates, how to edit them as well to create new ones.

May 16th

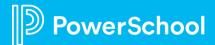

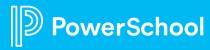